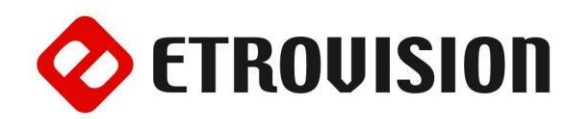

# **Руководство по инсталляции EV8180 Видеокамера стандартного дизайна**

### **1 Установка EtroScan на ОС Windows**

EtroScan - это утилита, которая используется для конфигурации сетевых настроек камер и видеосерверов. EtroScan доступна на CD-дисках. Скопируйте на ПК и запустите файл EtroScan.exe для того, чтобы установить утилиту.

# **2 EV8180**

На изображении показана задняя часть камеры.

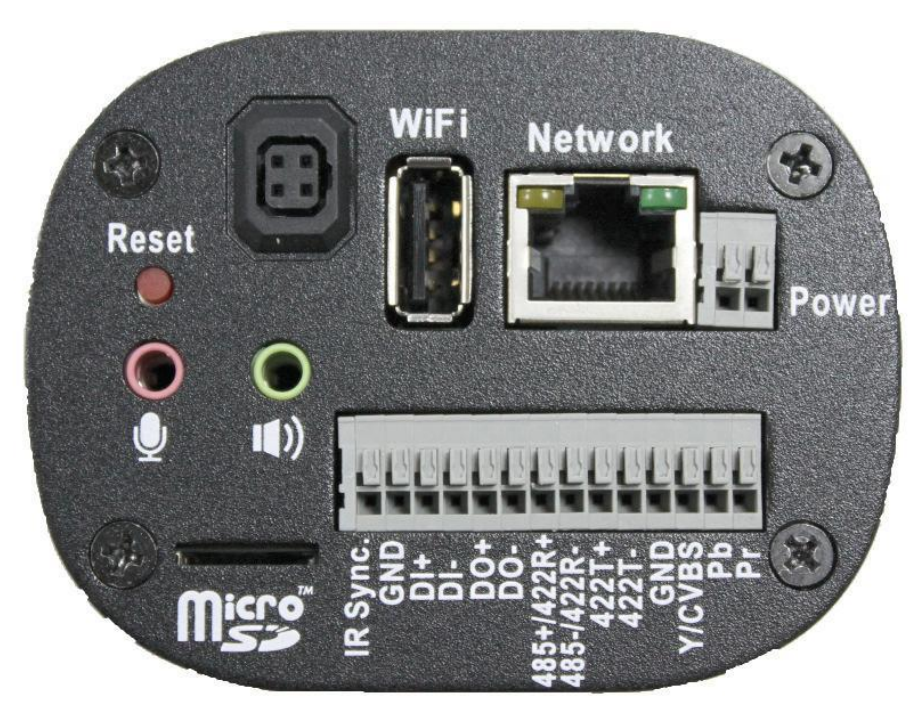

#### **3 Основные установки**

1. Прикрутите объектив к креплению на камере и подключите кабель объектива с автодиафрагмой к порту (если необходимо).

**ВНИМАНИЕ:** Не прикручивайте объектив слишком сильно, иначе его нижняя часть может соприкоснуться с пластиной сенсора камеры!

2. Подключите камеру на стенд или внутри кожуха.

3. Подключите Ethernet кабель CAT5 RJ-45.

4. При использовании ИК-триггера подключите IR Sync и GND.

5. Подключите цифровой кабель входа/выхода (если необходимо).

**ВНИМАНИЕ:** Неправильное подключение положительного/отрицательного кабелей вызовет операционные проблемы и может нанести вред камере или устройству входа/выхода!

6. Подключите устройства RS-422/RS-485 (если необходимо).

**ВНИМАНИЕ:** Неправильное подключение положительного/отрицательного терминалов приведет к повреждению камеры!

#### **Примечание: кабель в комплекте не поставляется.**

7. Подключите аудио вход/выход. Камера имеет встроенный микрофон.

8. Вставьте питающий кабель в клеммы блока питания. Отсутствует значение полярности подключения. Камера поддерживает 8-24V AC/DC.

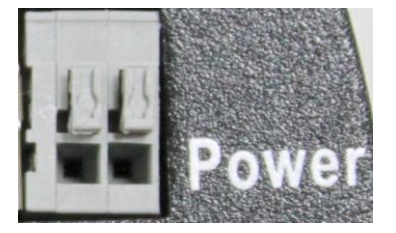

9. Вставьте MicroSD-карту (если необходимо).

10. Подключите адаптер питания к питающему кабелю камеры. У данной модели нет кнопки питания. Перезапуск питания перезапускает камеру. Питание может также подаваться через

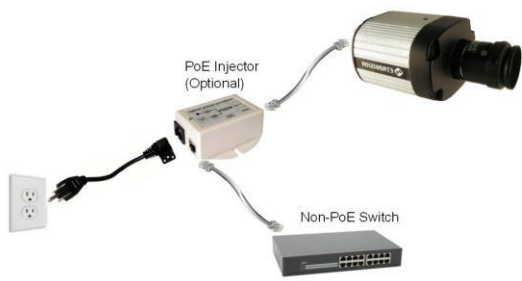

#### **4 Видео выход**

**GND, Y/CVBS, Pb** и **Pr** используются для видео выходов.

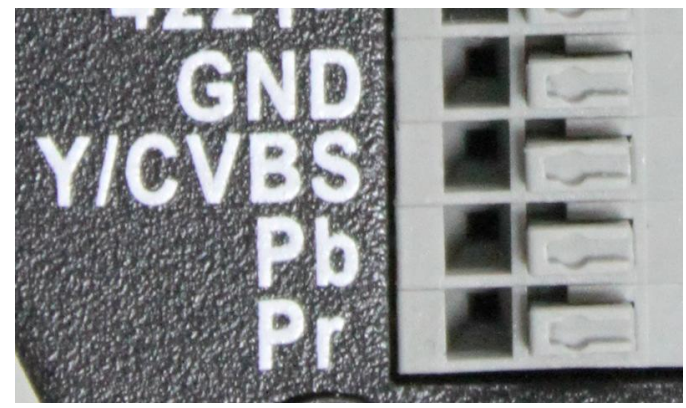

PoE. Чтобы передать видео <sup>в</sup> SDTV используйте **GND** и **CVBS**.

> Для HDTV - подключите монитор, используйте **GND**, **Y**, **Pb** и **Pr**.

Примечание: Кабель для видео выхода не поставляется.

#### **5 Настройки параметров сети**

Параметры IP адреса по умолчанию:

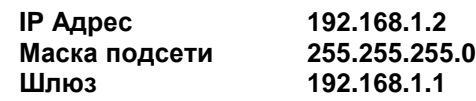

#### Запуск **EtroScan**

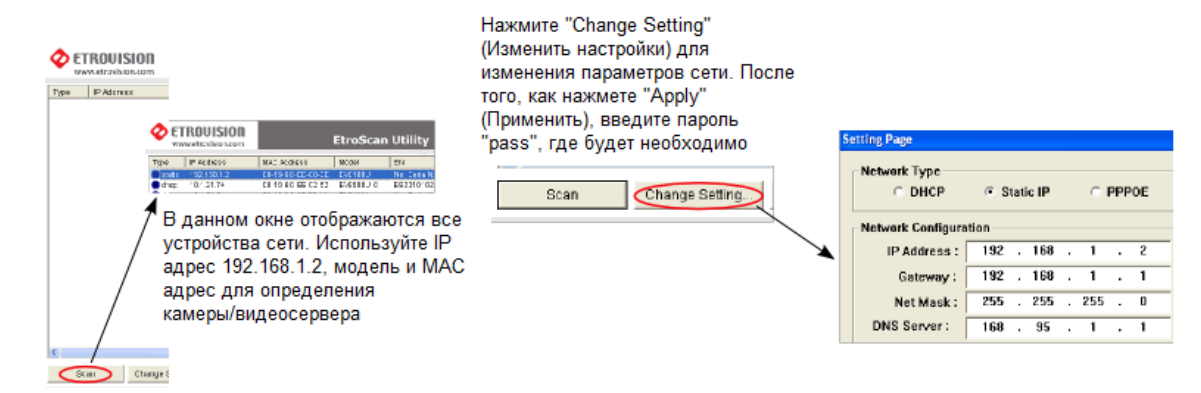

По умолчанию в камерах Etrovision установлен логин «root», пароль «pass».

## **6 Доступ к Web-интерфейсу IP камеры**

При использовании web-интерфейса IP камеры в первый раз (или при смене IP адреса) могут потребоваться некоторые конфигурации для элементов управления ActiveX.

- 1. Откройте IE браузер.
- 2. Введите IP адрес в URL: http://<IP ADDRESS> (например, http://10.1.21.53).

Появится всплывающее окно с сообщением о скачивании/запуске элементов Active X (см. ниже). Выберите Install (Установить) или Run on (Запустить).

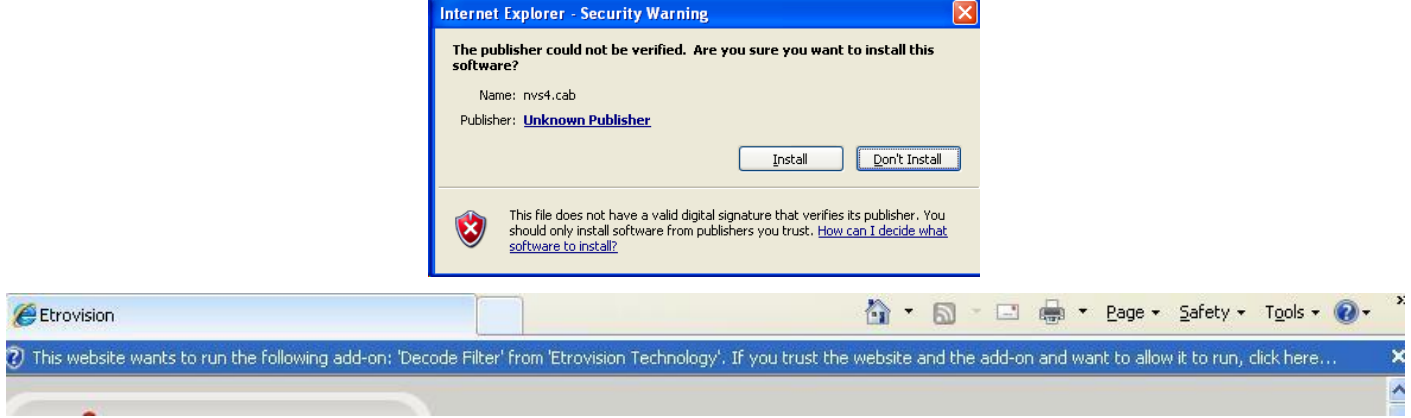

Нажмите надстройки сообщения и выберите команду Run Add-on (Запуск надстроек).

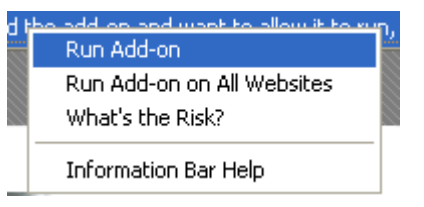

Повторяйте описанную выше процедуру до тех пор, пока все элементы ActiveX не будут запущены. После завершения процесса в браузере появится окно просмотра в режиме реального времени.

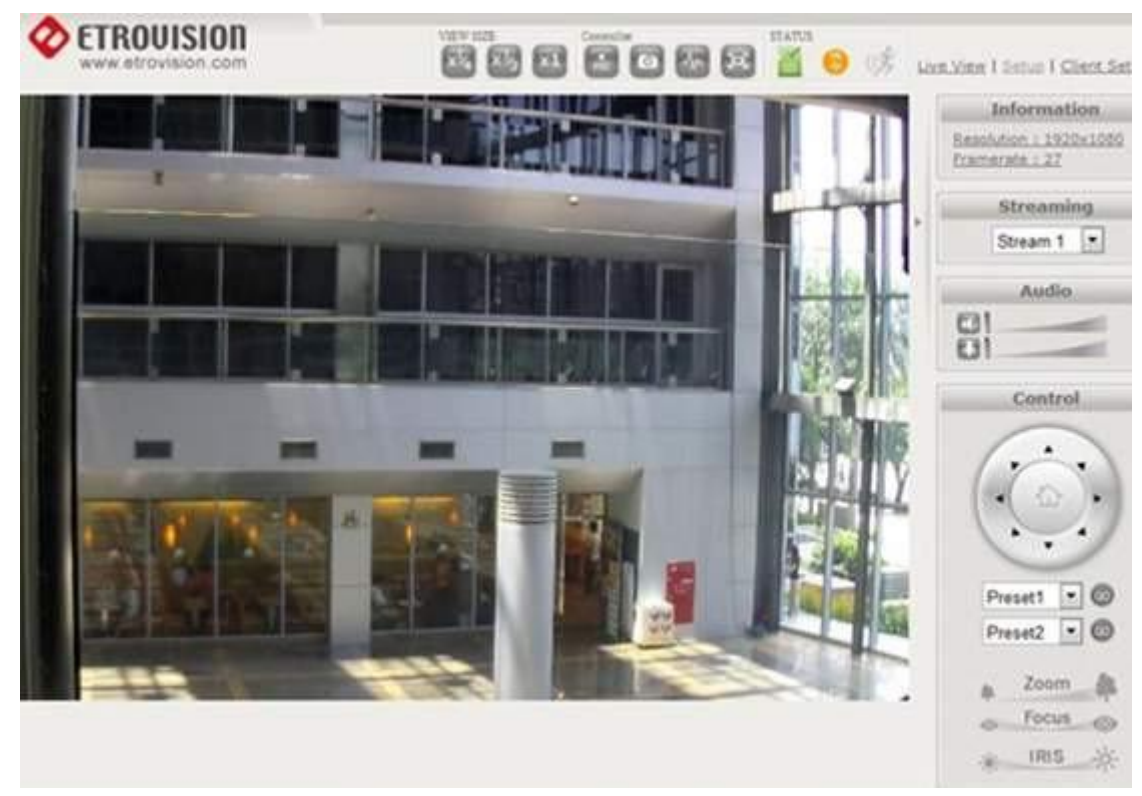

#### $\overline{7}$ Добавление камеры к сетевому видеорегистратору

Обратитесь к инструкции сетевого видеорегистратора и руководству пользователя для получения дополнительной информации.

Чтобы добавить камеру в сетевой видеорегистратор, используя RTSP протокол, укажите RTSP URL камеры, формат по умолчанию: rtsp://[IP ADDRESS]/rtpvideo1.sdp

#### **8 Восстановление заводских установок**

Существует 2 способа восстановить заводские настройки:

- 1) Включите питание камеры, нажмите и удерживайте кнопку сброса около 6 секунд. Камера будет возвращена к заводским настройкам (например, IP адрес будет 192.168.1.2).
- 2) В web интерфейсе камеры в Настройках (Система -> Заводские установки) можно сохранить настройки учетных записей пользователей и настройки сети.